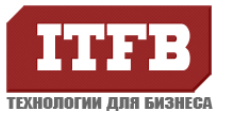

## **Защита документа в Acrobat 7.0**

1. Для защиты документа необходимо создать политику, которая позволит защитить документ от копирования и печати. Для этого необходимо зайти в менеджер политик Document-Security-Secure This Document…

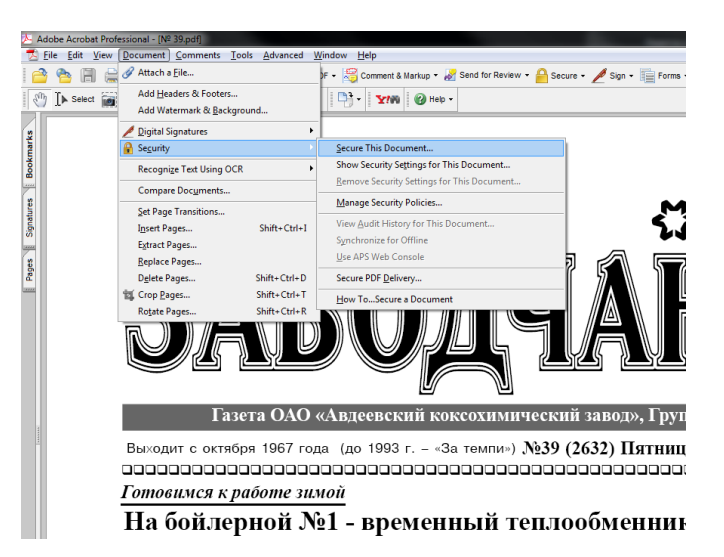

## 2. Нажмите «New»

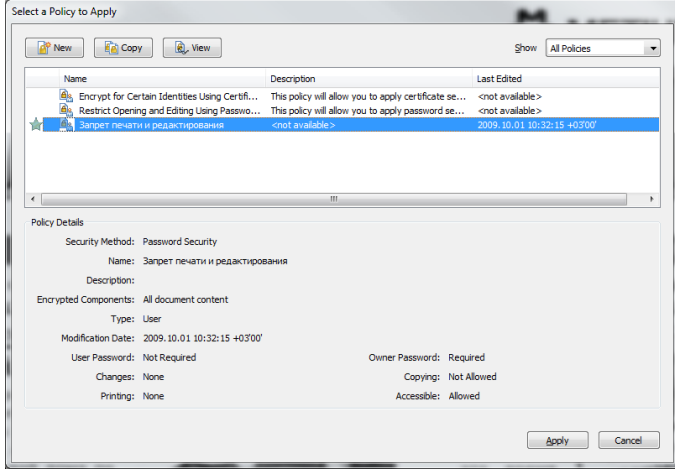

3. Выберите тип защиты «User passwords»

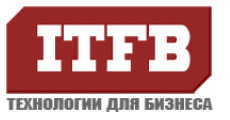

## **Технологии для бизнеса www.itfb.com.ua office@itfb.com.ua**

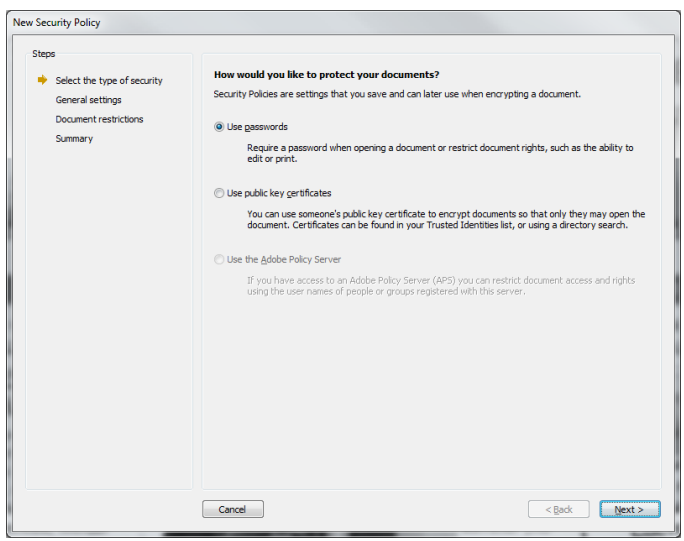

4. Введите в поле «Policy name»

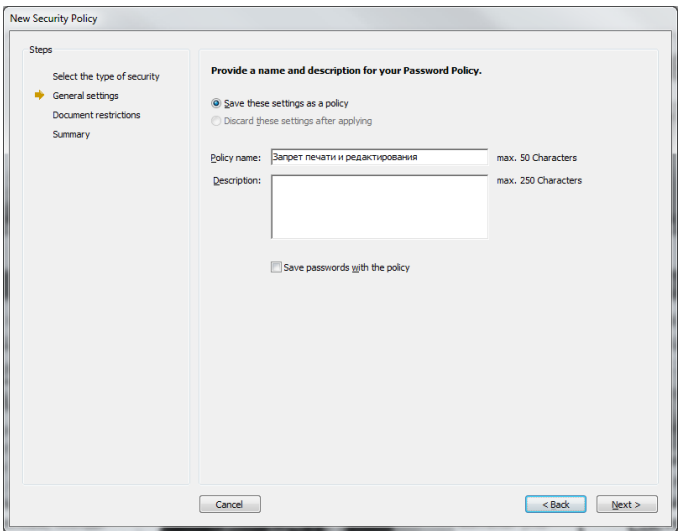

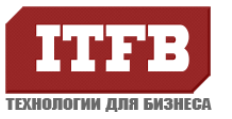

5. Установите галочку «User permissions password to restrict editing of security settings» нажмите «Next»

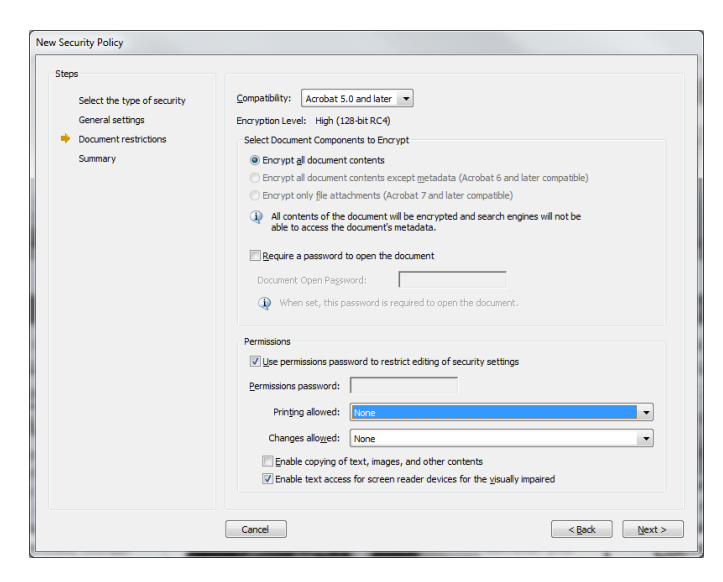

6. Теперь шаблон доступен в перечне, после окончательного редактирования документа выберете его из списка нажмите «Apply». Шаблон будет всегда доступен и повторное создание его не требуется, для его использования достаточно вызвать перечень политик «Document-Security-Secure This Document…»

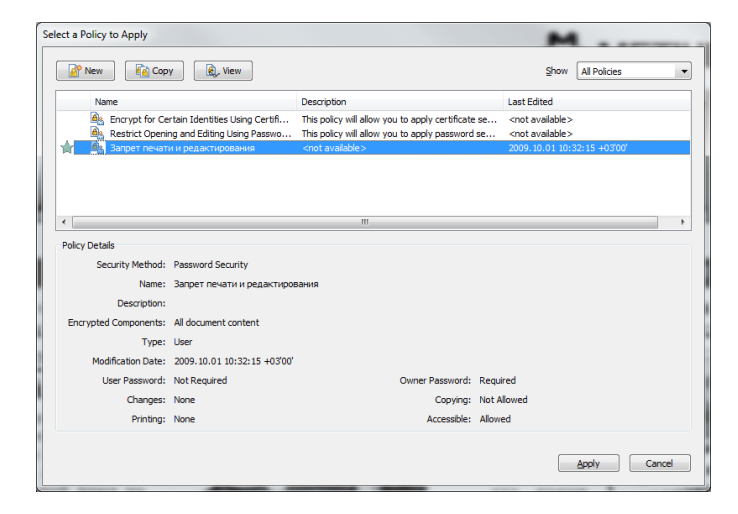

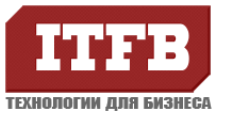

## **Технологии для бизнеса www.itfb.com.ua office@itfb.com.ua**

7. после выбора шаблона вам будет предложено его корректирование. Необходимо заполнить поле «Permissions Password» и выставить значение «None» в разделе «Printing Allowed» и «Changes Allowed». Это позволит защитить паролем печать и копирование содержимого.

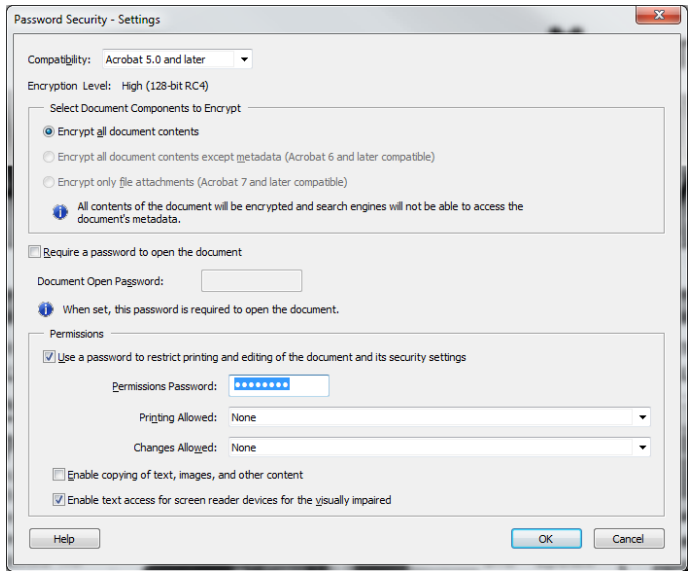